FLORIDA STATE UNIVERSITY

**1**

 $\alpha \equiv$ 

# **FSUID REGISTRATION**

O

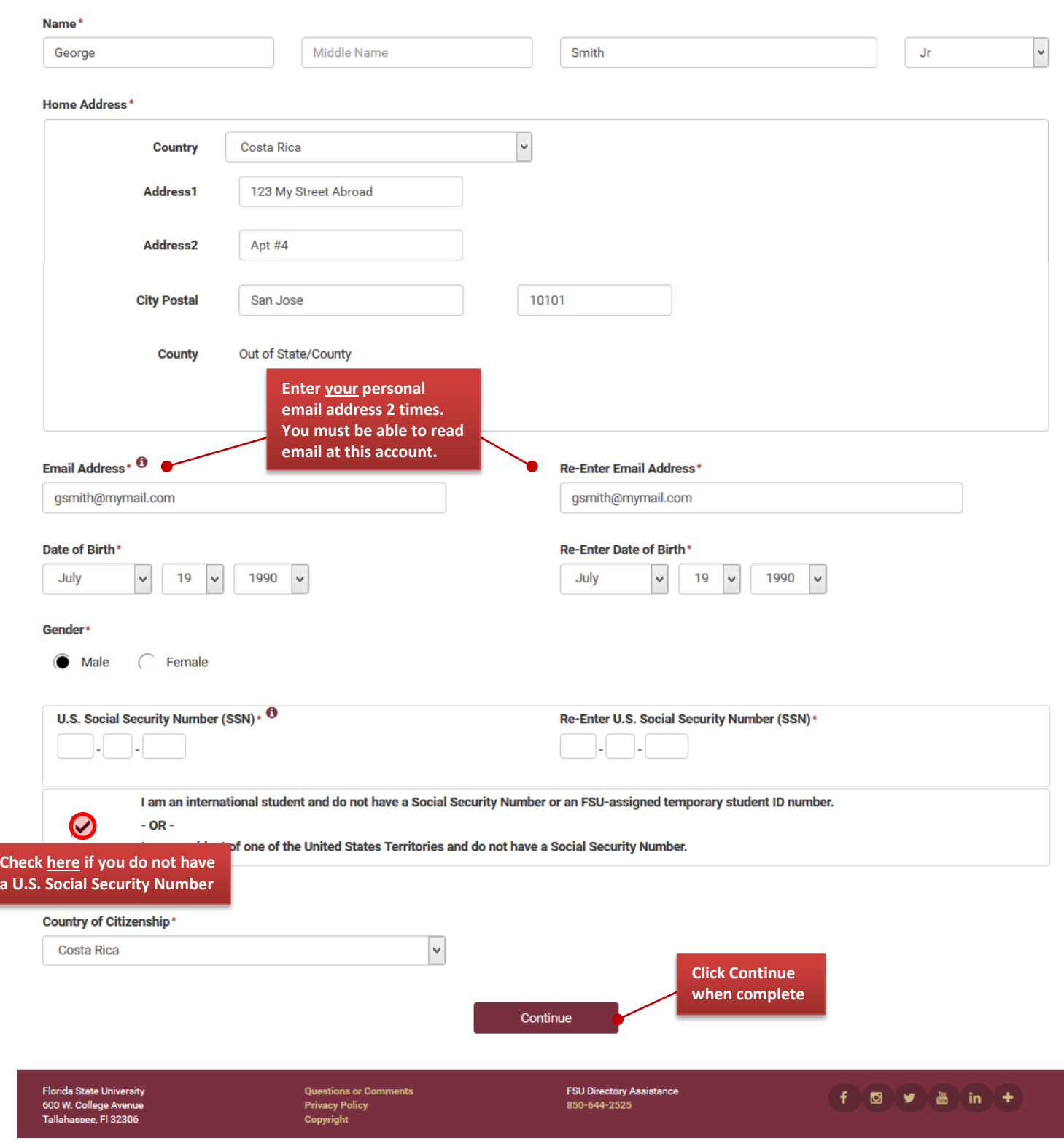

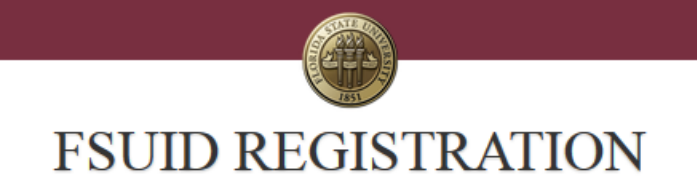

### **FSUID Registration Summary**

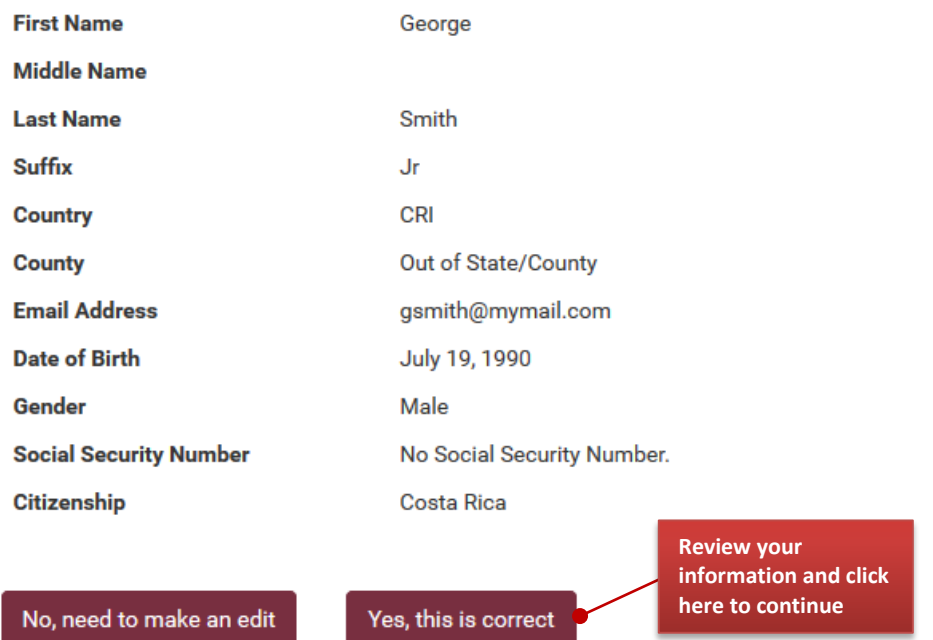

**3** The confirmation message will tell you to check your email:

#### **FLORIDA STATE UNIVERSITY**

# **FSUID REGISTRATION**

 $\boxtimes$  Q  $\equiv$ 

#### **FSUID Registration Complete**

Congratulations! You have completed the first step and created your account.

Your EMPLID is: 700001295

You will receive an email to continue the activation of your FSUID which will become the login for your account. Please be sure to check your junk mail if you do not receive your email in a few minutes.

If you have questions or need assistance, please contact the ITS Service Desk at 850-644-HELP.

**4**

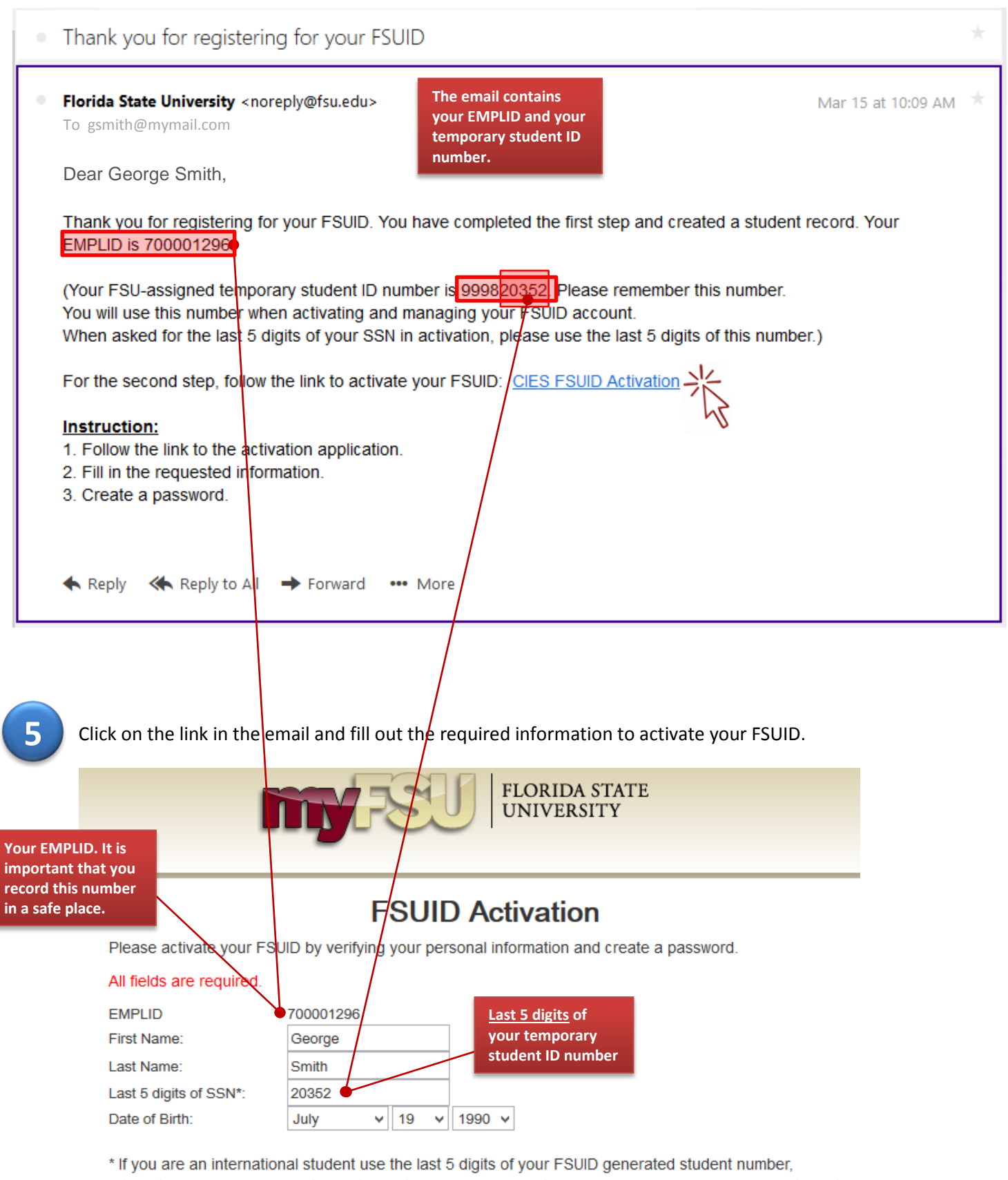

international employees use the last 5 digits of your assigned temporary SSN, if you are a FAMU student use the last 5 digits of your FAMU student number.

Submit

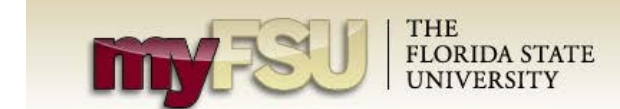

### **FSUID Activation**

You must read and accept the following guidlines.

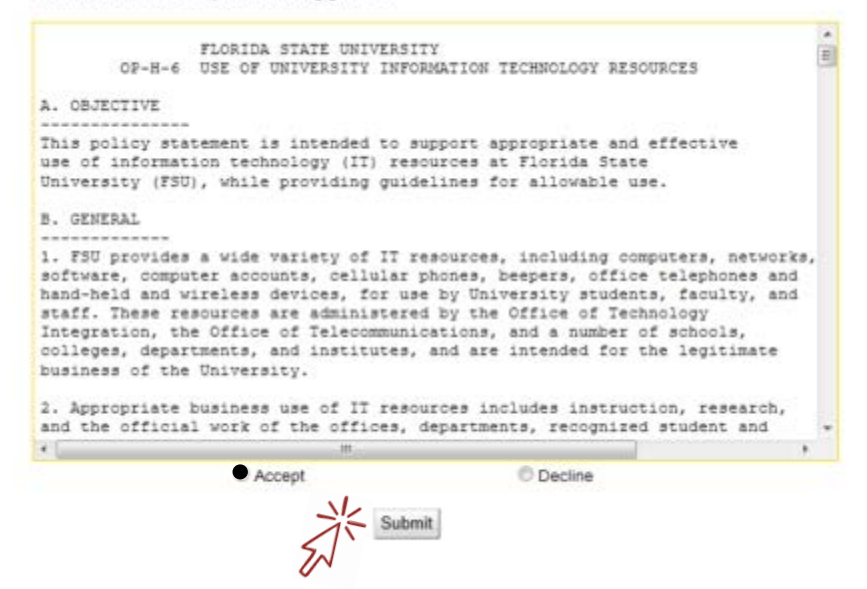

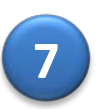

**6**

Create a password. The password must meet all of the listed requirements. Write down your password so you don't forget it!

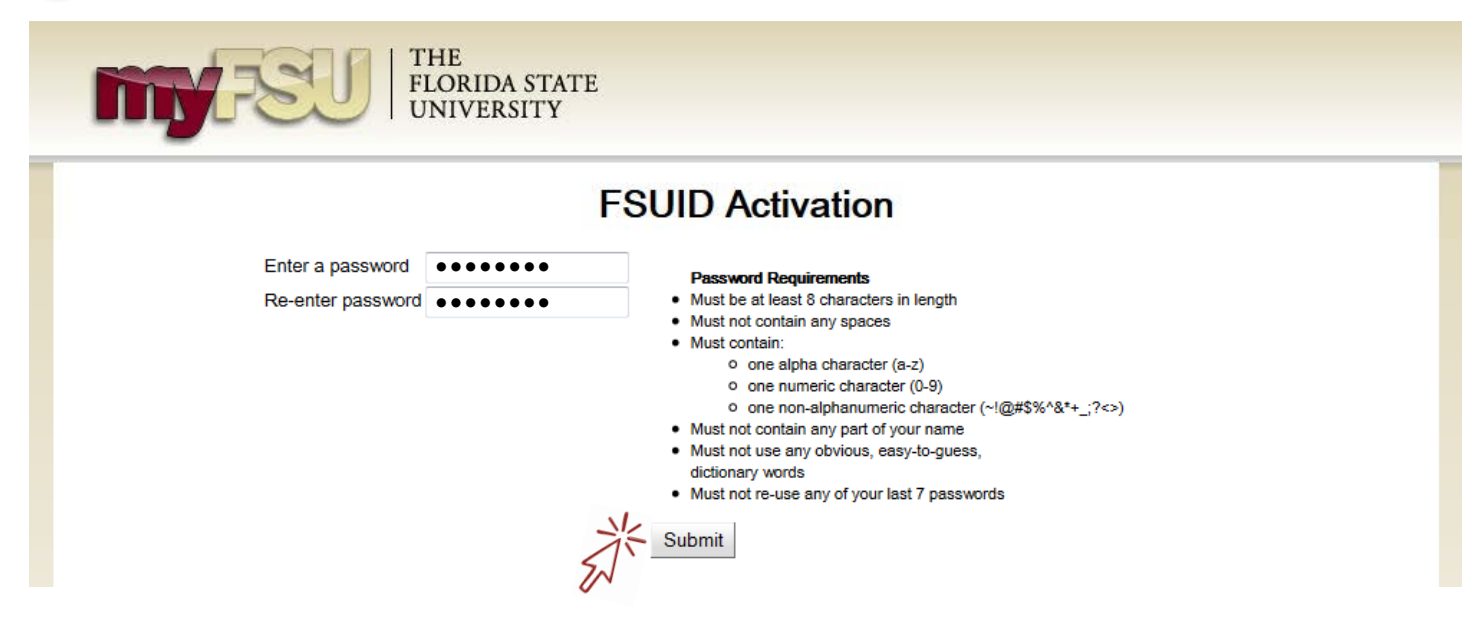

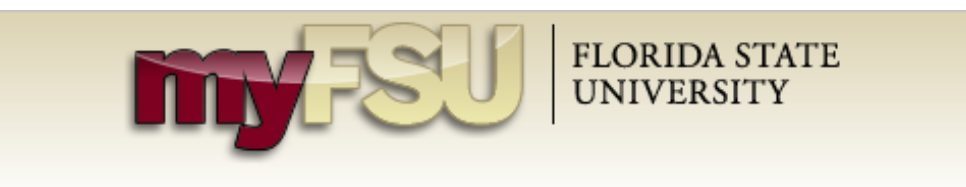

**Remember your FSUID and password!**

## **FSUID Activation**

Congratulations! You have successfully activated your FSUID: gs17f

Please remember your FSUID and password. You will use them to log on to authorized FSU systems.

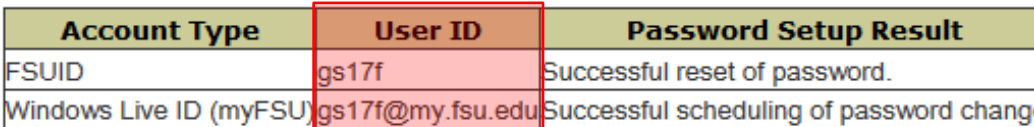

After resetting your FSUID password, please allow up to 24 hours for all FSU systems to fully update your password.

If you have questions or need assistance, please contact the ITS Service Desk at 850-644-HELP.

Return to the [CIES Online Application](https://my.cies.fsu.edu/index.cfm?fuseaction=apply.cies) and log in with your FSUID and password.

When you have your FSUID, return to this page and sign in to continue the application process.

## **Returning Users**

**9**

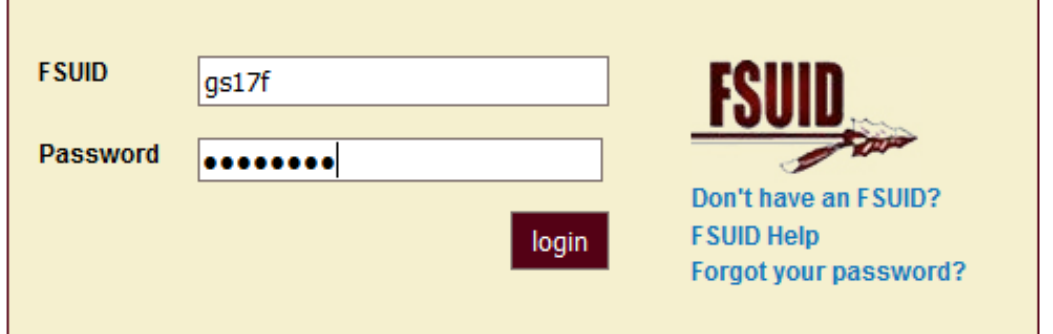

**8**

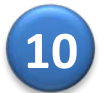

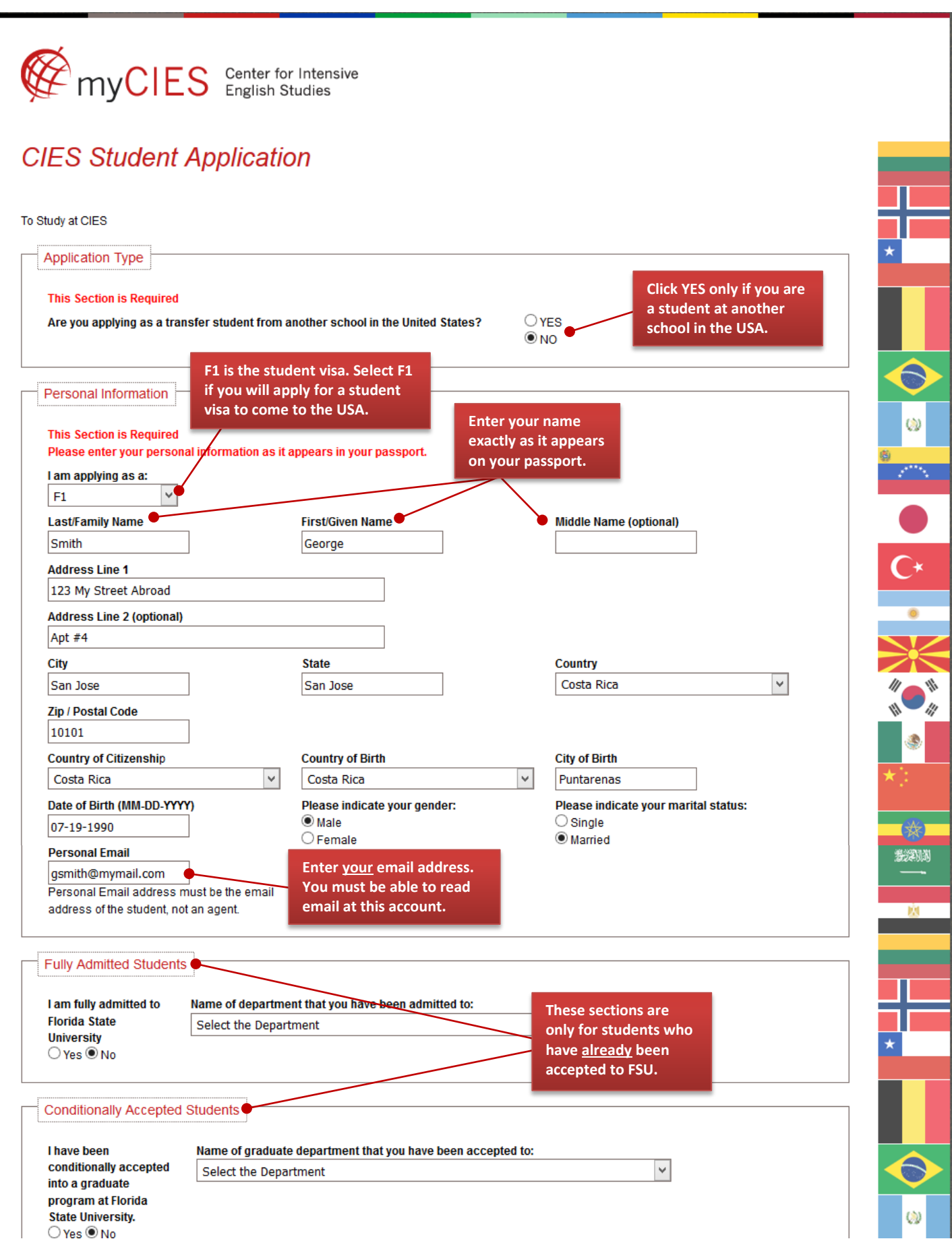

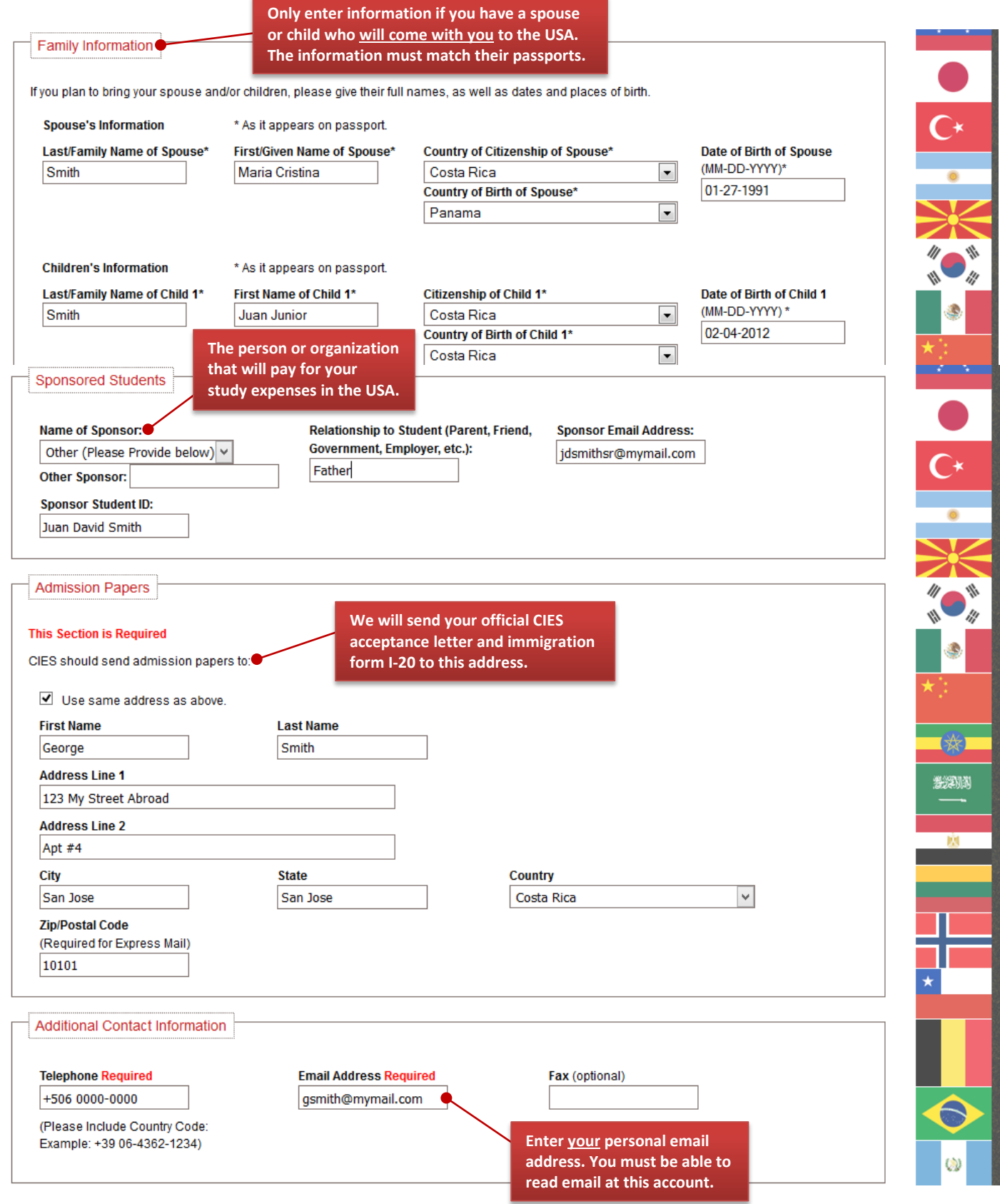

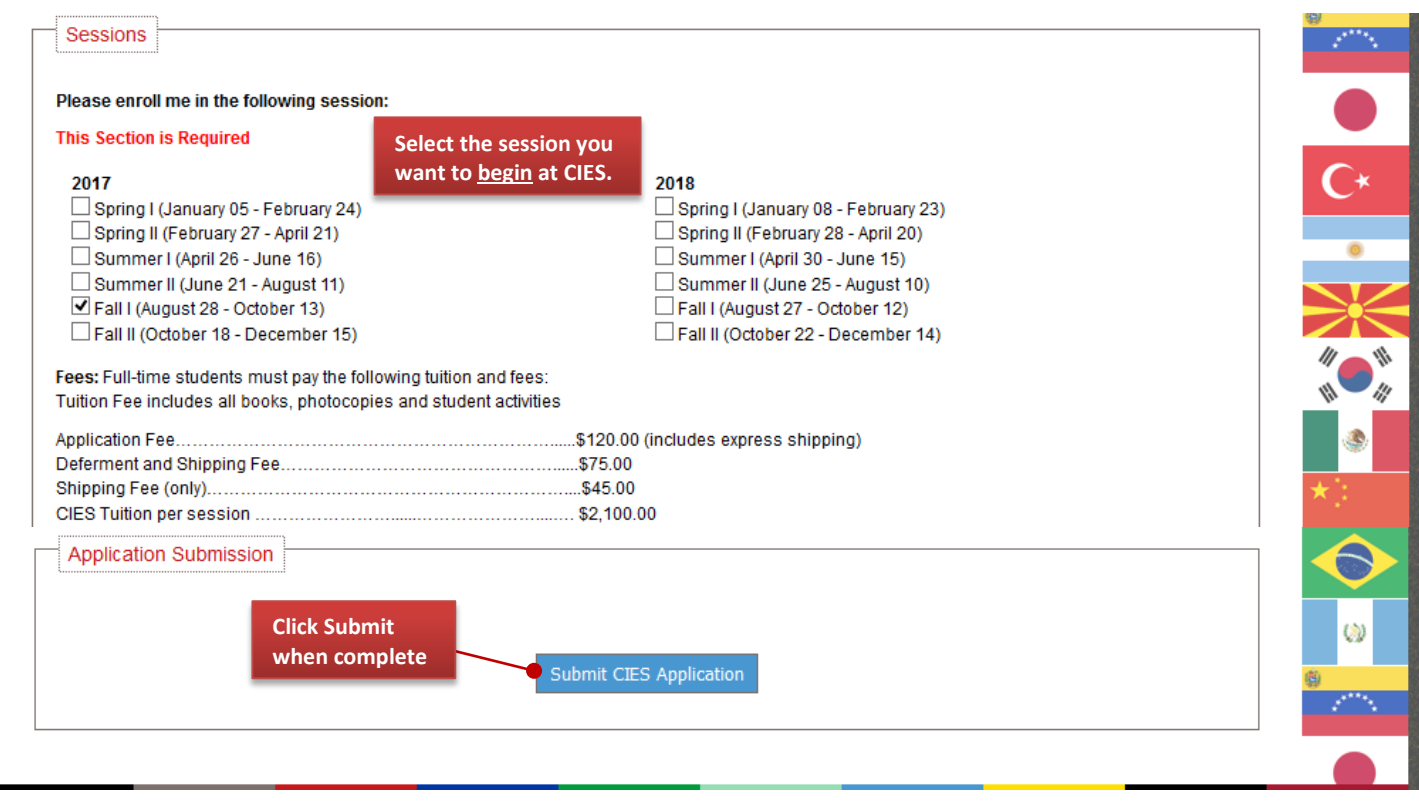

**11**

The confirmation message tells you the NEXT STEPS to finish the CIES application process. Use the Document Upload tab to submit copies of your documents to CIES or email the files to [cies@admin.fsu.edu.](mailto:cies@admin.fsu.edu)

## Thank you for your application to The Center for Intensive English **Studies at Florida State University**

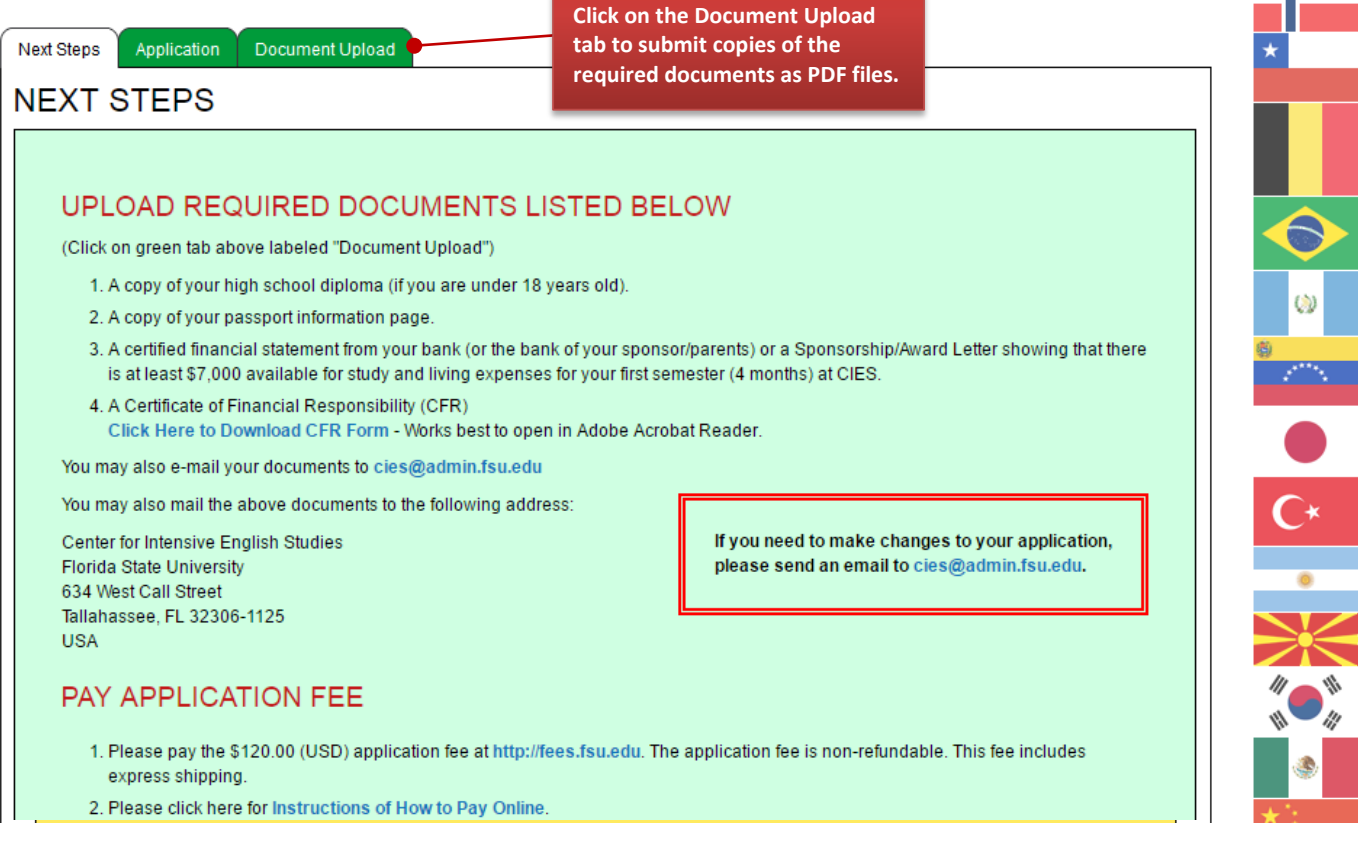

#### **Error Messages:**

If you do not receive the confirmation message when you submit your application, there may be an error. See the solutions below!

This message will appear if any information is missing in the application. Enter the needed information and click **Submit** again.

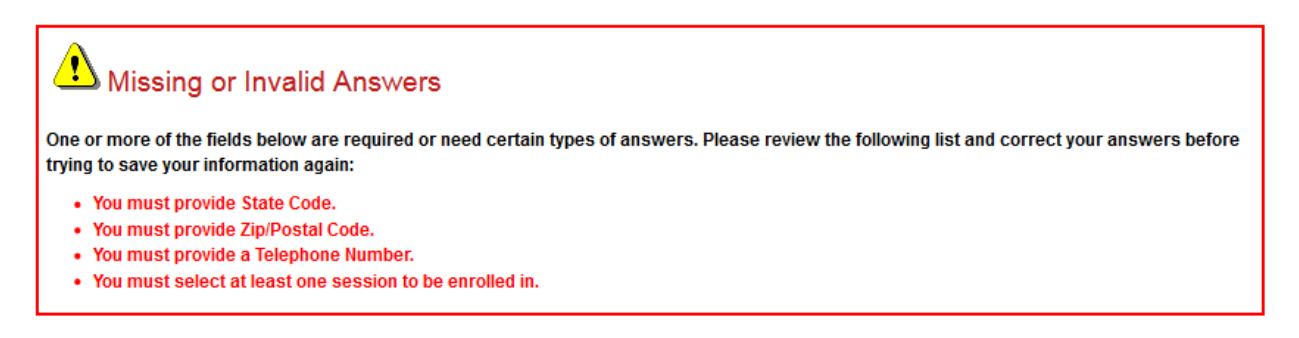

If you receive the error message below, click the **BACK** buttonin your web browser and then click **Submit** again.

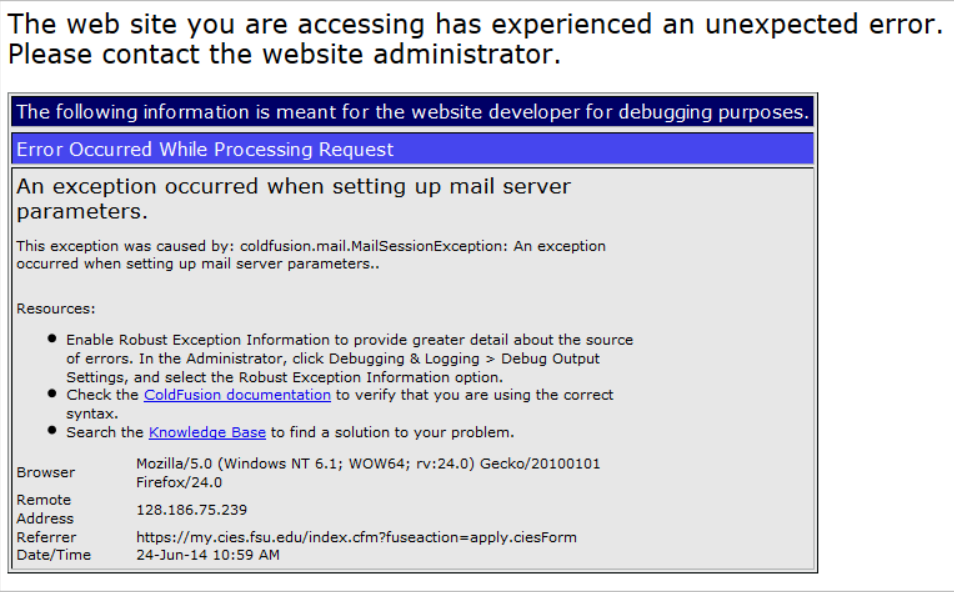

If you have any questions or concerns, please contact our office at **[cies@admin.fsu.edu](mailto:cies@admin.fsu.edu)** or **850-644-4797**.